# 令和6(2024)年度 研究成果公開促進費 応募用ID・パスワード取得要領

研究成果公開促進費に応募するためには、まず応募者自らがWEB(研究成果公開促進 費応募者向けページ https://www-shinsei.jsps.go.jp/)上で応募者情報の登録(仮登録及 び本登録)を行い、研究成果公開促進費応募用ID・パスワードを取得した上で、当該I D・パスワードを使用して研究成果公開促進費応募用の科研費電子申請システムにアクセ スし、計画調書を作成する必要があります。e-Rad のID·パスワードとは異なり、別途取 得する必要がありますので注意してください。

応募用ID・パスワードの取得手続きについては、本要領、及び科研費電子申請システ ム研究成果公開促進費応募者向け操作手引(応募手続き用)に従って、手続きを行ってく ださい。

## なお、1件の応募につき、1つの応募用ID・パスワードを取得する必要があります。 このため、重複応募可能な研究成果公開促進費に応募する場合は、IDを応募件数に応じ て取得してください。

また、令和6(2024)年度に「国際情報発信強化」の内約を受けている学術団体等において も、重複応募が可能な研究成果公開促進費に応募する場合には、ID・パスワードを新た に取得して応募する必要がありますので、ご注意ください。

## 【科研費電子申請システムへのアクセス】

次の「研究成果公開促進費応募者向けページ」の URL にアクセスしてください。 URL https://www-shinsei.jsps.go.jp/kaken/seika/index.html

「ID取得」をクリックして手続きを開始します。

Web上での手続きについては、次頁以降に記載しております。なお、応募者は「個人、研究者 グループ」又は「学会、学協会」いずれかの立場で応募することになりますので、該当する頁を 参照してください。

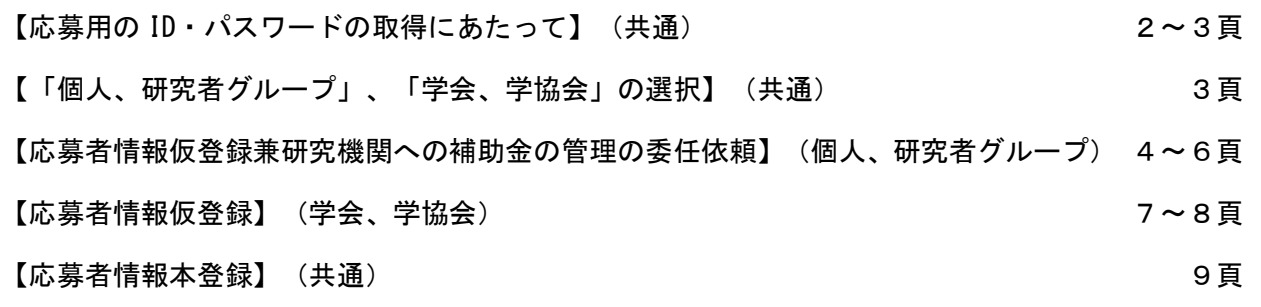

#### ID仮登録画面イメージ【研究成果公開促進費】

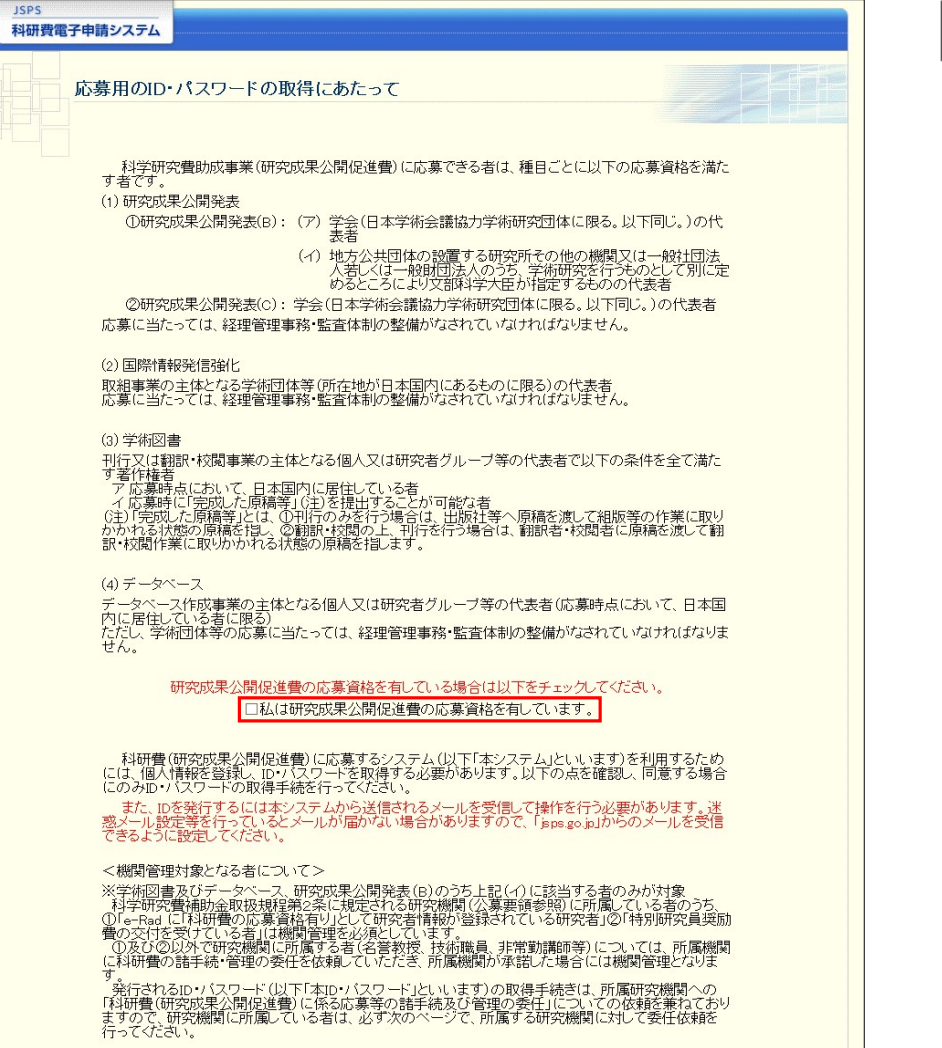

※ 掲載している画面は、随時変更される可能性があり、実際の画面とは表示等が異なる場合があります。 システムで表示される実際の画面に従って入力してください。

#### 【応募用のID・パスワードの取得にあたって】

・内容をよく確認した上で、チェックボックスにチェックを行い、以降の手続を進めてください。

#### 応募資格は、公募要領を確認の上、該当する場合にチェックを入れてください。

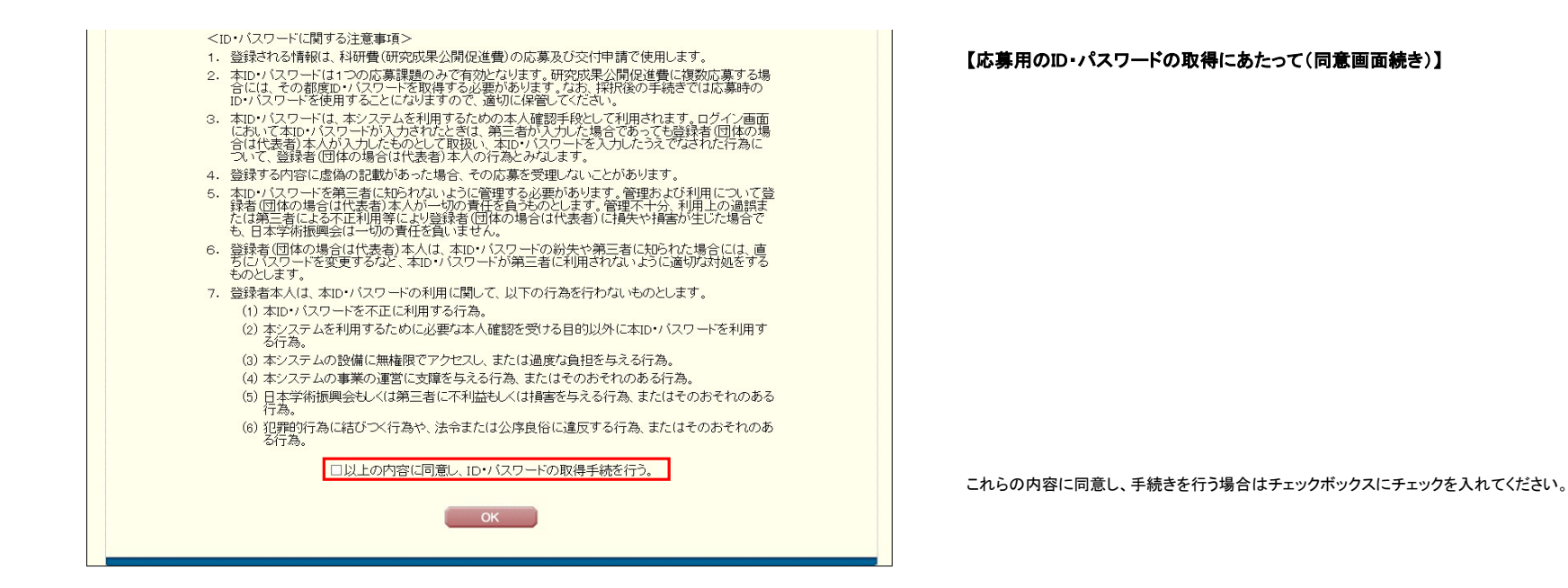

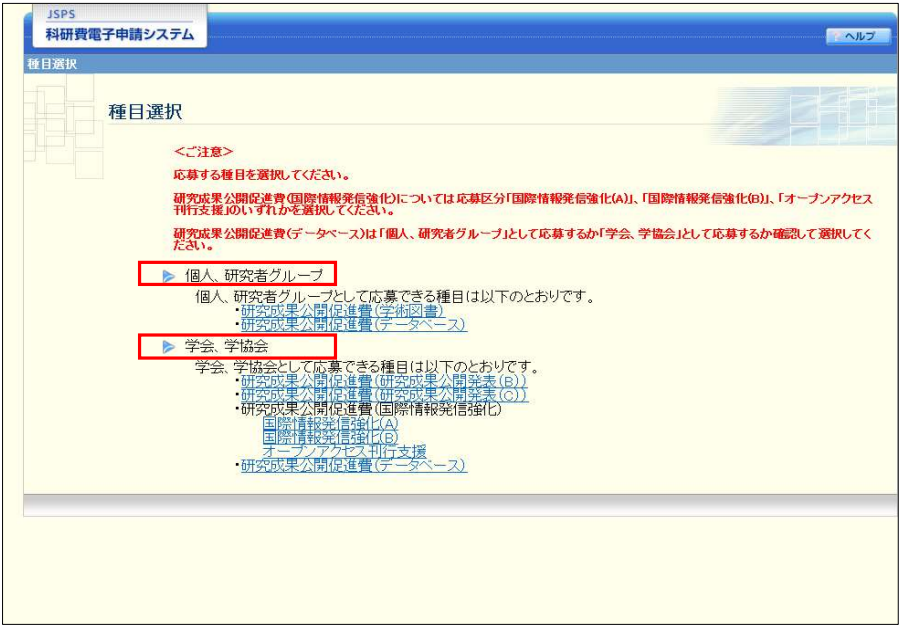

## 【「個人、研究者グループ」、「学会、学協会」の選択】

・「個人、研究者グループ」又は「学会、学協会」から、応募する種目を選択してください。

主催団体、取組事業の主体となる学術団体等の代表者の場合は「学会、学協会」を選択してください。<br>※公<mark>募要領「3 各種目の内容(①研究成果公開発表(i)研究成果公開発表(B)(2)応募資格 イ」に</mark><br>**酸当する場合は、「学会、学協会」を選択してください。** 

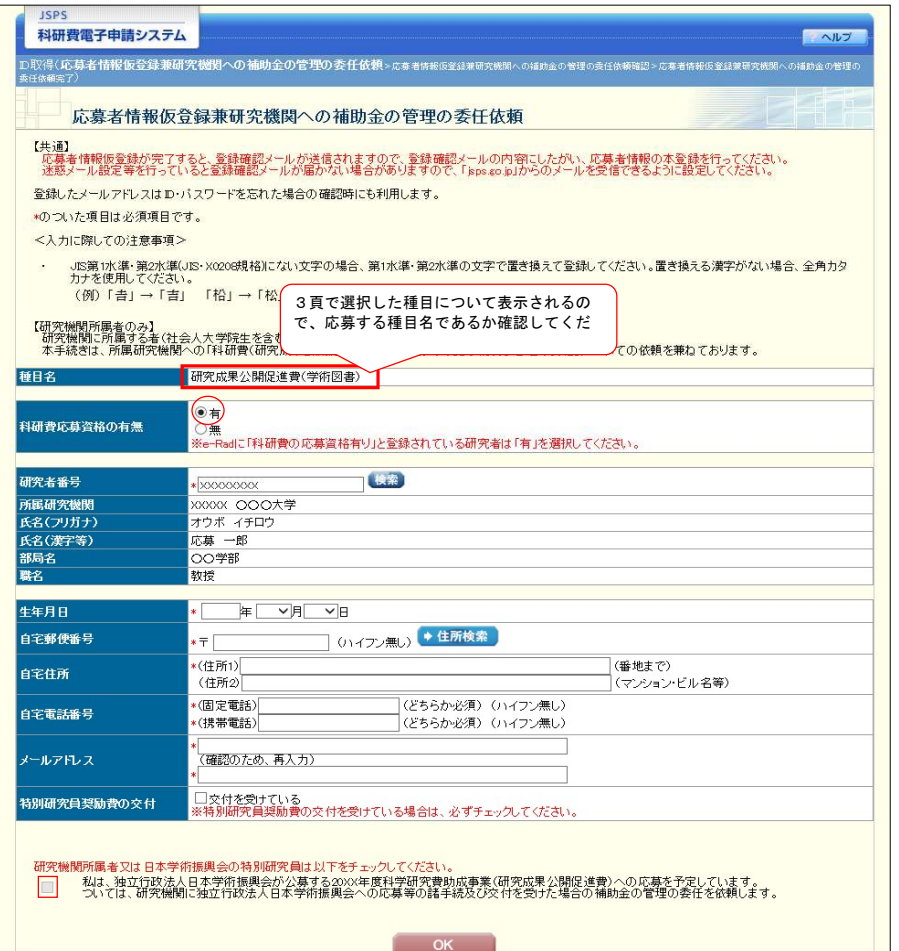

### 【応募者情報仮登録兼研究機関への補助金の管理の委任依頼】

(個人、研究者グループの代表者が科研費の応募資格を有する場合)

※科研費の応募資格とは、基盤研究等に応募可能な研究者番号を現時点で有しているか否かとなります。 へ行め負い。<br>研究者番号の有無及び基盤研究等への応募資格を有しているかについては、所属研究機関にお問い合わせください。

・科研費応募資格を有する場合、「有」を選択してください。 ※科研費応募資格を有していない応募者は、次頁の手続きを参照してください。

・研究者番号を入力し、「検索」ボタンをクリックしてください。現在、e-Radに登録されている情報が表示されます。 ※表示内容に誤りがある場合は、所属研究機関に登録内容の修正を依頼し、本手続きは登録内容の 修正が完了してから行ってください。

・メールアドレス: 仮登録完了通知や本登録の手続きに使用します。また、本会からの連絡のために使用する場合が ありますので、正確に入力してください。

・現在、特別研究員奨励費の交付を受けている場合は「交付を受けている」にチェックしてください。

・科研費の応募資格を有する応募者については、所属する研究機関に応募等の諸手続及び補助金の管理を委任する ことになりますので、チェックしてください。

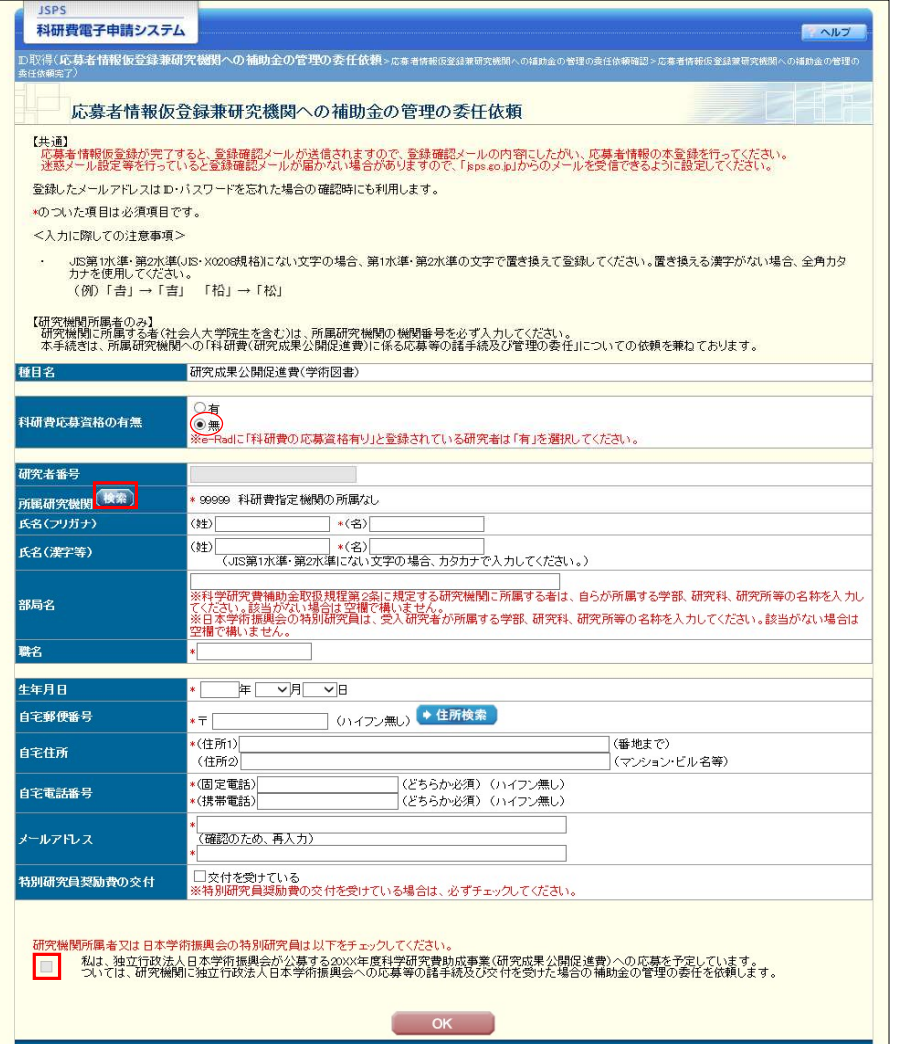

#### 【応募者情報仮登録兼研究機関への補助金の管理の委任依頼】

個人、研究者グループの代表者が科研費の応募資格を有さない場合

※科研費の応募資格とは、基盤研究等に応募可能な研究者番号を現時点で有しているか否かとなります。 研究者番号の有無及び基盤研究等への応募資格を有しているかについては、所属研究機関にお問い合わせください。

#### ・科研費の応募資格を有さない場合、「無」を選択してください。 「無」を選択すると、研究者番号を入力できなくなります。 ※科研費応募資格を有する応募者は、前頁の手続きを参照してください。

・科研費の応募資格は有さないが、研究機関に所属する応募者の場合: 所属研究機関欄にある「検索」ホタンをクリックすると別ウィンドウで「機関番号一覧」が表示されます。 所属研究機関の番号をクリックして選択してください。

※日本学術振興会の特別研究員については、受入機関の番号を入力してください。

・応募者氏名(フリガナ及び漢字等)について入力してください。 ※旧姓等の併記を希望する場合は、姓もしくは名の後に括弧書きで入力してください。

・部局名: 所属する研究機関において、応募時点で所属する部局等がある場合に入力してください。 所属する部局等がない場合は空欄で構いません。

・職名: 応募時点での職名を入力してください。

・メールアドレス: 仮登録完了通知や本登録の手続きに使用します。本会からの連絡のために使用する場合が ありますので、正確に入力してください。

・現在、特別研究員奨励費の交付を受けている場合は「交付を受けている」にチェックしてください。

・研究機関に所属する応募者及び特別研究員奨励費の交付を受けている応募者については、所属する研究機関に 応募等の諸手続及び補助金の管理を委任することになりますので、チェックしてください。 ・研究機関に所属しない応募者についてはチェックを入れないでください。

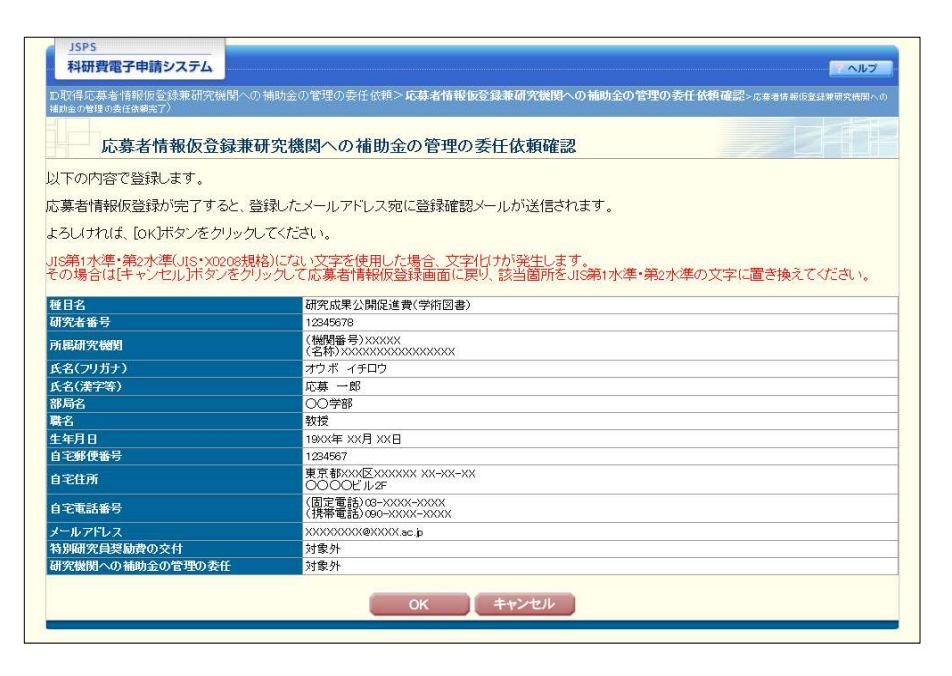

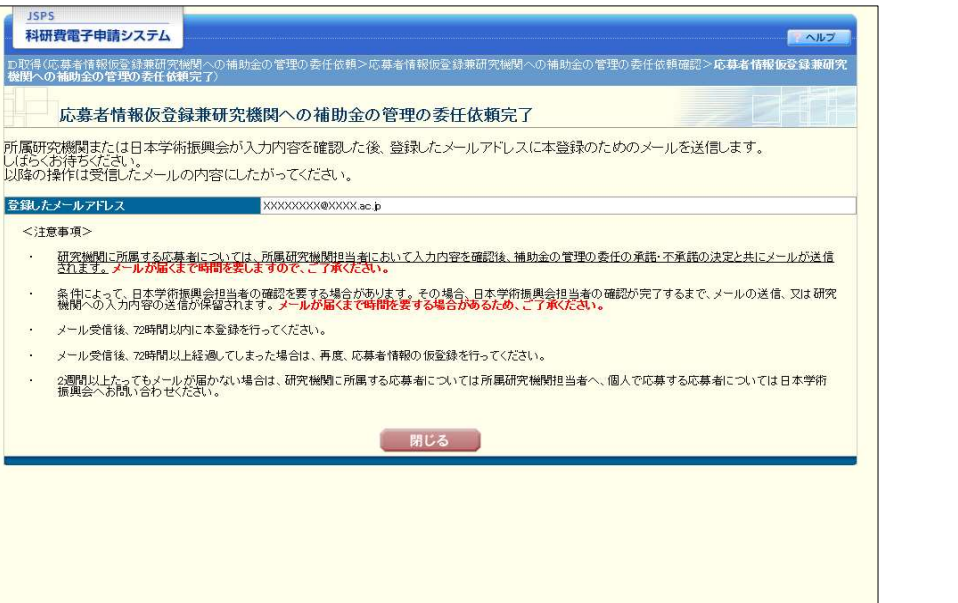

## (個人、研究者グループの代表者の場合) 【応募者情報仮登録兼研究機関への補助金の管理の委任依頼 確認画面】

・入力内容に誤りがないか確認し、「OK」ボタンをクリックしてください。 修正が必要な場合は、「キャンセル」をクリックすると入力画面に戻ることができます。

## 【応募者情報仮登録兼研究機関への補助金の管理の委任依頼 完了画面】

・後日登録したメールアドレスに本登録の手続きについてメールが送信されます。 ※登録内容の確認において、時間を要する場合や、応募者に直接確認を行うことがありますのでご了承ください。 ※※本登録の通知メールがすぐに届かない場合であっても、応募件数以上にIDの取得手続きを行うようなことは せず、お待ちいただきますようお願い致します。

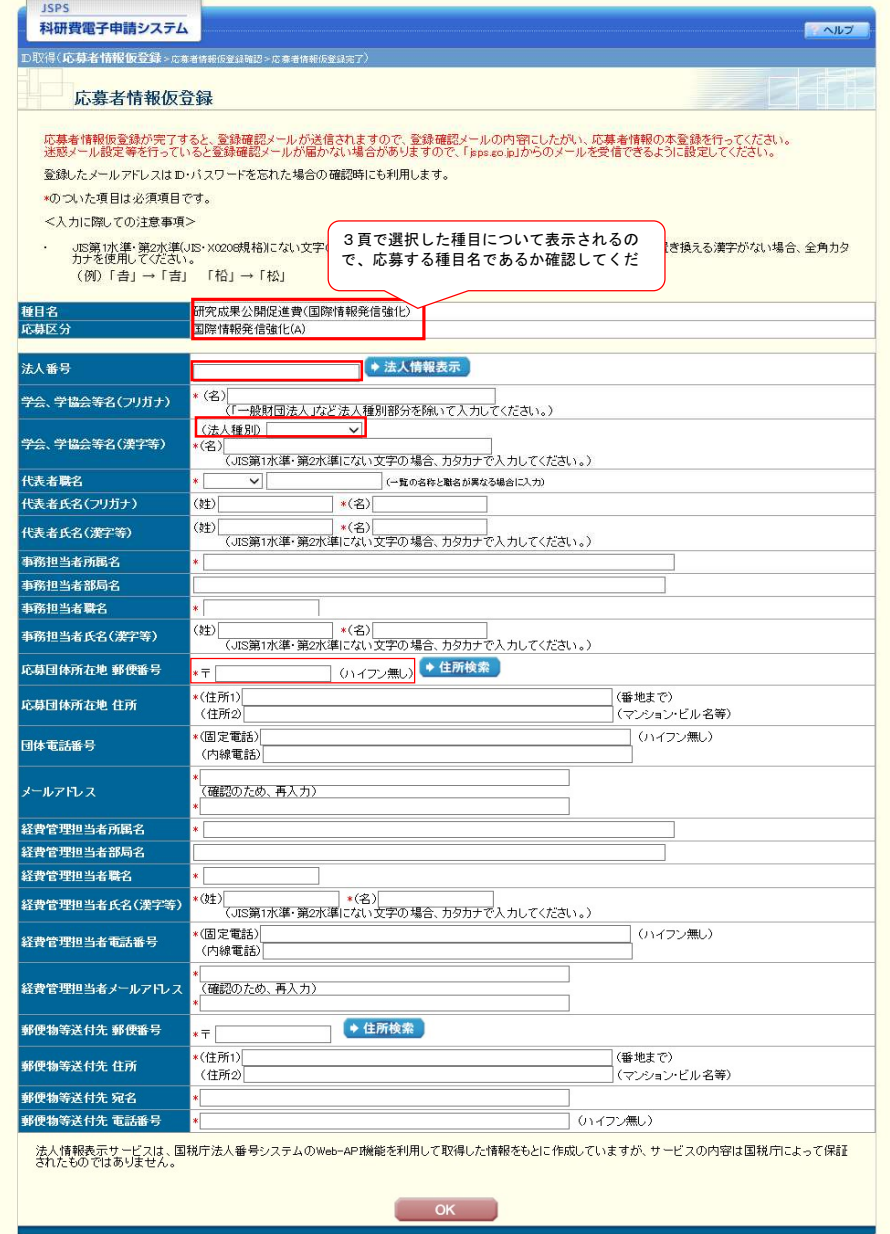

#### (学会、学協会の代表者の場合 ) 【応募者情報仮登録】

- 注1) 支部で行う事業であっても、学会・学協会等本部からの応募として登録する必要があります。該当する学会・ 学協会の名称等について正確に入力してください。
- 注2) 複数の学術団体等からなる連合体として応募する場合は、単独の学術団体等との相違点が明確にわかるように 代表となる団体名等について正確に入力してください。

#### ・法人番号欄:

 法人番号を有する場合、法人番号を入力し、「法人情報表示」ボタンをクリックしてください。 別ウィンドウで「法人番号検索結果」画面に該当する商号又は名称が表示されます。 表示された内容を確認し「OK」をクリックすると、「法人種別」欄と「学会、学協会等名(漢字等)」欄に法人種別と 名称等がそれぞれ自動入力されます。 登録内容に誤りがある場合は、必要に応じて修正してください。

 法人番号を有さない場合、「法人種別」について、一覧から選択、該当するものが無い場合は空欄としてください。 「学会、学協会等名(漢字等)」に法人種別を含めずに団体名を入力してください。ただし、「法人種別」一覧に 該当する法人名が無い場合に限り、法人種別を含めて入力してください。 ※学会、学協会等名(フリガナ)は、法人番号の有無に関わらず、直接入力してください。

・代表者職名: 応募者となる学会、学協会の代表者の職名について一覧から選択してください。 該当する職名が無い場合は、「その他」を選択し、直接入力してください。 ・代表者氏名: 応募書類提出時点での代表者の氏名を入力してください。

・学会、学協会の事務担当者の所属、部局、職名及び氏名を正確に入力してください。当会からの問い合わせ等に確実 かつ責任を持って対応できる方を入力してください。出版社等の担当者を登録することは認めません。

法人の場合は、登記上の所在地を入力してください。

・応募者である学会、学協会の固定電話番号を必ず入力してください。本登録の際に必要となります。

・メールアドレス: 仮登録完了通知や本登録の手続きに使用します。また、本会からの連絡のために使用する場合が ありますので、正確に入力してください。

・学会、学協会の経費管理責任者の所属、部局、職名及び氏名を正確に入力してください。当会からの問い合わせ等に 確実かつ責任を持って対応できる方を入力してください。出版社等の担当者を登録することは認めません。

#### 科研費電子申請システム

ISPS

D取得応募者情報仮受録>応募者情報仮受録確認>s####6%8#7)

#### 応募者情報仮登録確認

以下の内容で登録します。

応募者情報仮登録が完了すると、登録したメールアドレス宛に登録確認メールが送信されます。

よろしければ、[oK]ボタンをクリックしてください。

# 」。<br>JIS第1水準・第2水準(JIS X0208規格)にない文字を使用した場合、文字化けが発生します。<br>その場合は1キャンセルボタンをクリックして応募者情報仮登録画面に戻り、該当箇所をJIS第1水準・第2水準の文字に置き換えてください。

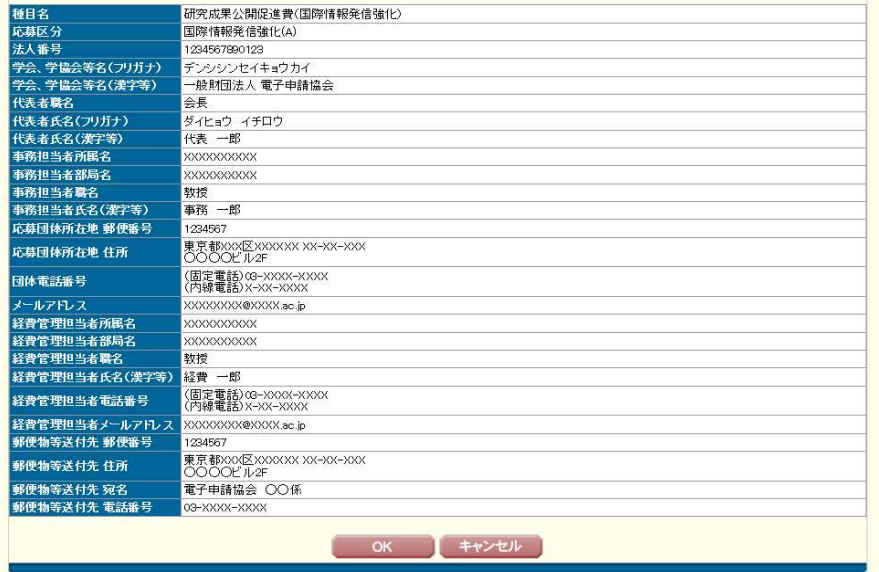

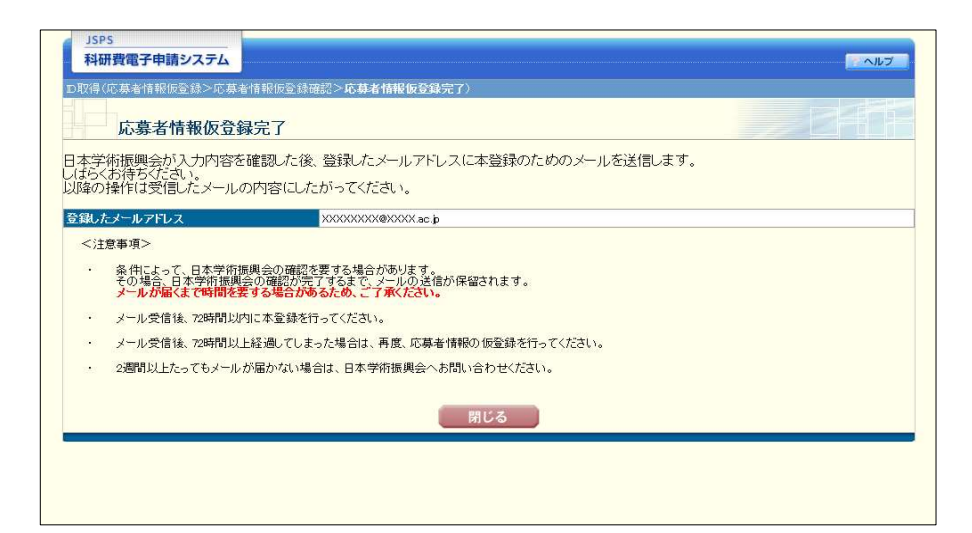

## (学会、学協会の代表者の場合) 【応募者情報仮登録 確認画面】

■ ヘルプ

入力内容に誤りがないか確認し、 「OK」ボタンをクリックしてください。 修正が必要な場合は、「キャンセル」をクリックすると入力画面に戻ることができます。

## 【応募者情報仮登録 完了画面】

・後日登録したメールアドレスに本登録の手続きについてメールが送信されます。

※登録内容の確認において、時間を要する場合や、応募者に直接確認を行うことがありますのでご了承ください。 ※※本登録の通知メールがすぐに届かない場合であっても、応募件数以上にIDの取得手続きを行うようなことは せず、お待ちいただきますようお願い致します。

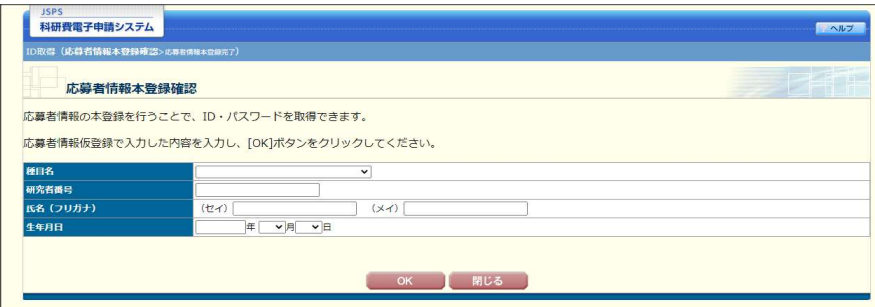

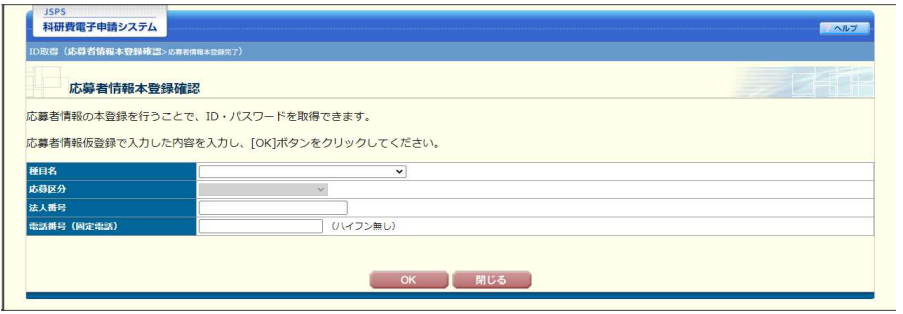

## 【応募者情報本登録 確認画面(個人、研究者グループの場合)】

本登録の手続きについて、仮登録時に登録したメールアドレスにメールが送信されます。 メールに記載のURLをクリックすると、本画面が開きます。

・仮登録の際に選択した種目名を選択してください。 ・研究者番号を有する場合は研究者番号を入力してください。有さない場合は空欄のままとしてください。

## 【応募者情報本登録 確認画面(学会、学協会の場合)】

本登録の手続きについて、仮登録時に登録したメールアドレスにメールが送信されます。 メールに記載のURLをクリックすると、本画面が開きます。

・仮登録の際に選択した種目名・応募区分を選択してください。 ・法人番号を有する場合は法人番号を入力してください。有さない場合は空欄のままとしてください。 ・仮登録時に入力した固定電話の番号を入力してください。

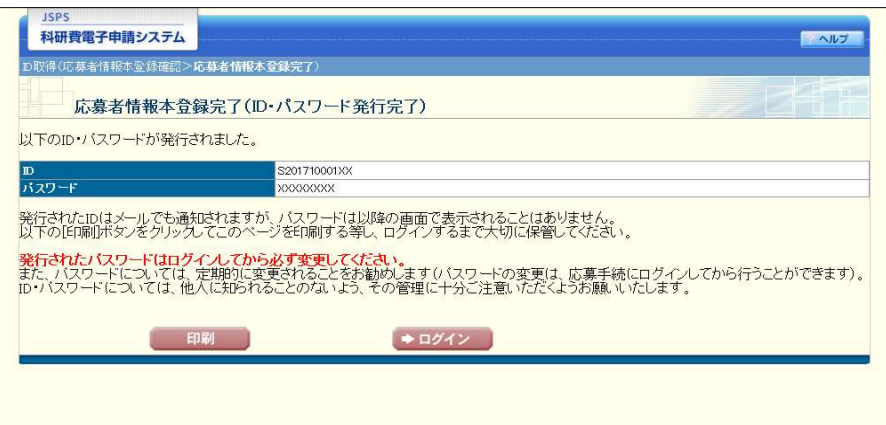

## 【応募者情報本登録完了(ID・パスワード発行完了)画面】

研究成果公開促進費 応募者用電子申請システムにログインするためのID及びパスワードが表示されます。

#### ※ID・パスワードが確認できるのは本ページのみとなります。控えをとった上で以降の手続きを行うようにして ください。

「ログイン」ボタンをクリックすると応募画面へ遷移します。 また以下URLから応募、ID確認、及びパスワード再発行の各種手続きを行うページに移動することができます。

https://www-shinsei.jsps.go.jp/kaken/seika/index.html